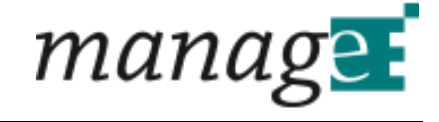

# **Konfiguration VPN Router**

**Version 1.0**

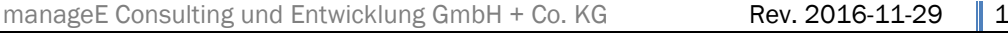

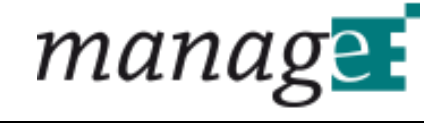

### 1 Inhalt

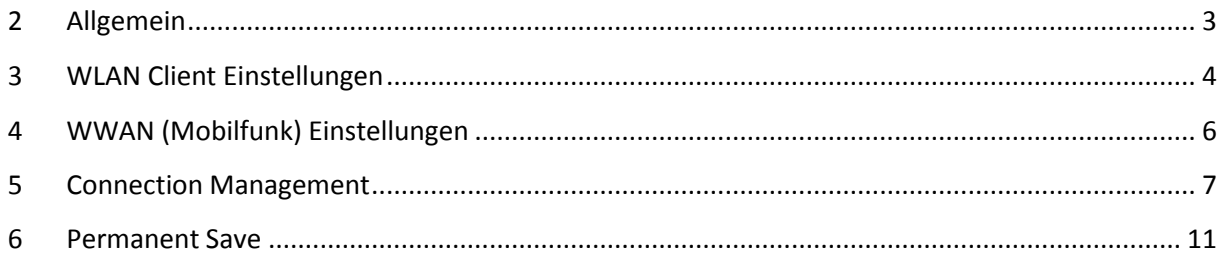

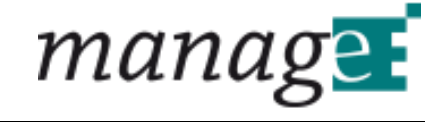

# <span id="page-2-0"></span>**2 Allgemein**

Diese Kurzanleitung zeigt die Vorgangsweise für die Konfiguration des VPN Routers.

Die IP-Adresse des Routers ist von manageE bereits voreingestellt und darf für die korrekte Funktion der VPN-Verbindung nicht verändert werden.

Login übe[r HTTPS://](https://“ip/)"IP" User: user PW: user

Nach dem Einloggen kann es sein dass die Meldung "Access denied" erscheint. Diese Meldung kann ignorierd werden, da sie sich auf ausgeblendete Module bezieht die für diesen Anwendungsfall nicht benötigt werden.

Für VPN Router die nur mit WLAN-Modul ausgestattet sind, können die Kapitel 4 und 5 ignorierd warden. Diese Kapitel sind nur relevant für Router die zusätzlich mit Mobilfunkmodul ausgestattet sind.

## <span id="page-3-0"></span>**3 WLAN Client Einstellungen**

Um das gewünschte WLAN Netz auszuwählen unter Netzwerk->WLAN auf das Profil mit dem Namen "WLAN-Station" klicken.

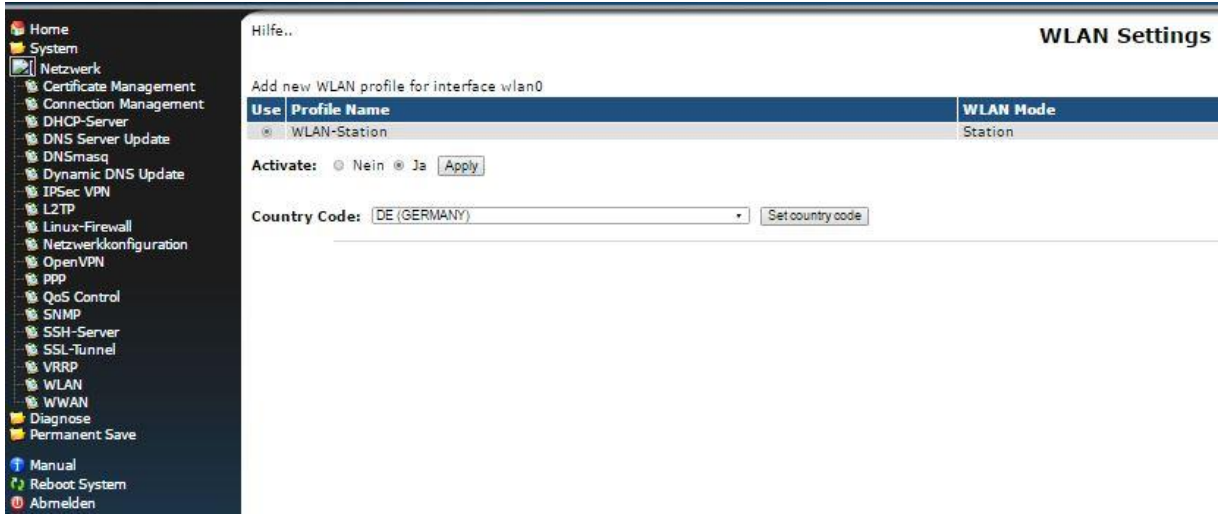

In der Profilansicht sieht man den Status der eingetragenen Verbindung und eine Liste der erreichbaren WLAN-Netze.

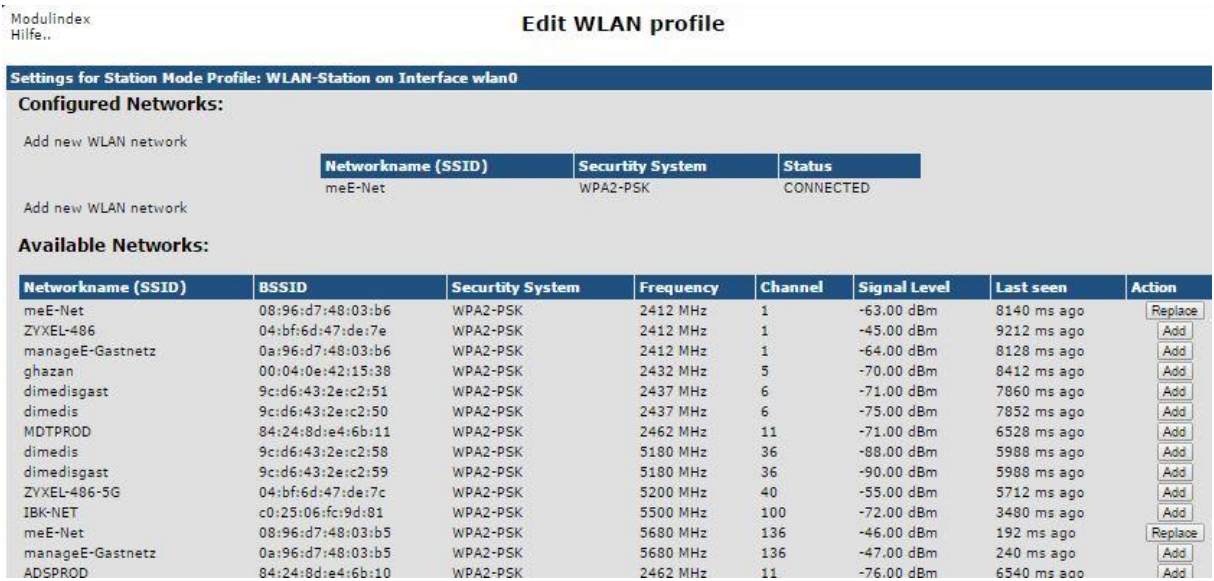

Um ein WLAN Netz hinzuzufügen klickt man "Add" bei dem gewünschten Netzwerk. Um ein schon eingetragenes Netz zu editieren klickt man auf den Netzwerknamen. Daraufhin öffnet sich ein Fenster mit den entsprechenden Einstellungen. Hier kann der Netzwerkschlüssel eingegeben werden.

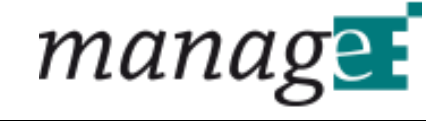

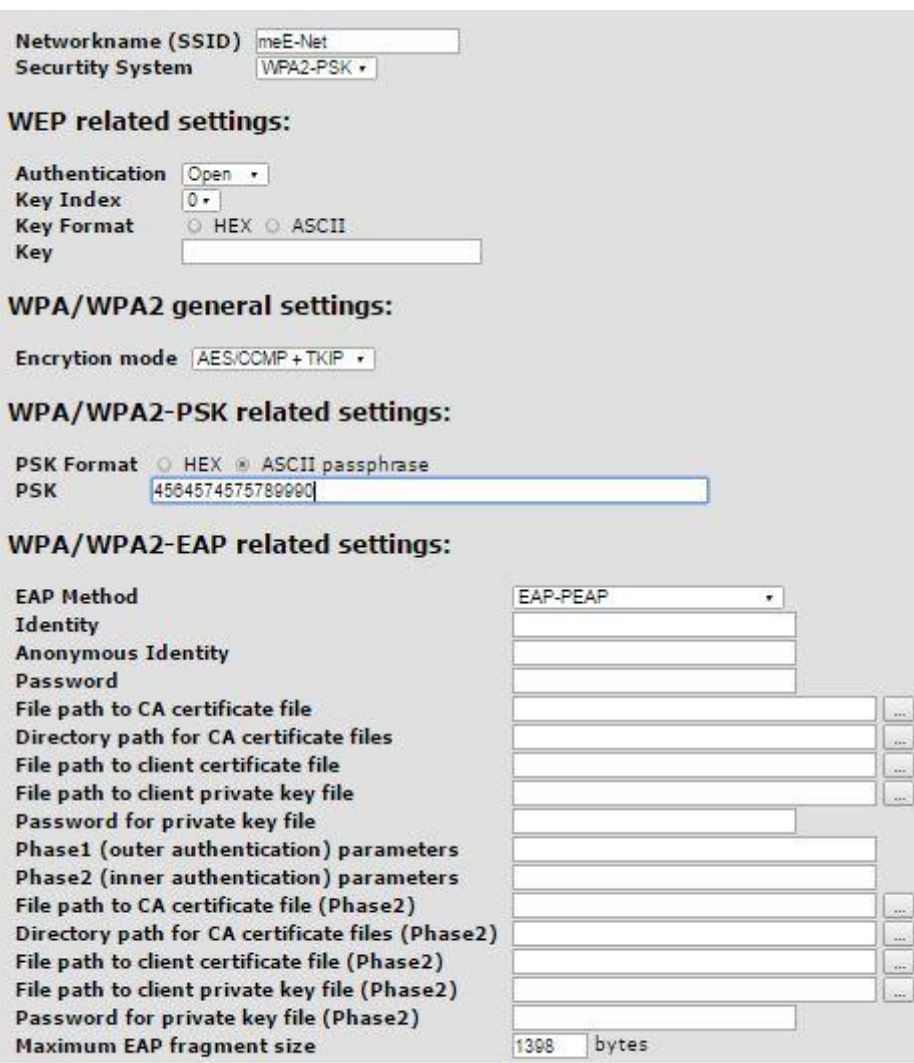

Speichern

Um die Konfiguration zu speichern muss zunächst auf den Button "Speichern" geklickt werden. Um die Konfiguration zu aktivieren muss auf der Seite WLAN Einstellungen das entsprechende Profil ausgewählt sein und dann ist der Button "Apply" zu drücken, ansonsten hat die Änderung keine auswirkungen.

<span id="page-4-0"></span>Damit die Konfiguration auch beim nächsten reboot erhalten bleibt muss noch links in der Menüleiste unter Permanent Save der Button "Save Config" betätigt werden (siehe Kapitel 6).

### **4 WWAN (Mobilfunk) Einstellungen**

Um eine Verbindung über Mobilfunk herzustellen müssen die entsprechenden Daten der SIM Karte unter Networking->WWAN eingestellt werden.

#### **WWAN** interfaces

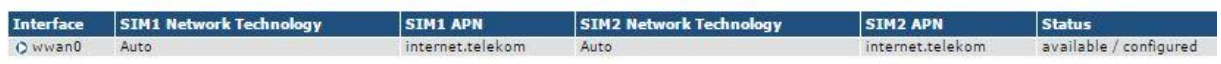

Unter WWAN Interfaces auf das entsprechende Interface klicken, es öffnet sich ein Fenster mit den SIM Einstellungen. Hier können (analog zum Bild unten) PIN und APN eingegeben werden. Anschliessend mit dem Button "Save" speichern. Die SIM Karte nach ausschalten des Routers in das Gerät einlegen (Die SIM Karte darf nicht während des Betriebes gewechselt werden). Vor dem ausschalten "Permanet Save -> Save Config" nicht vergessen damit die Einstellungen nach dem reboot erhalten bleiben.

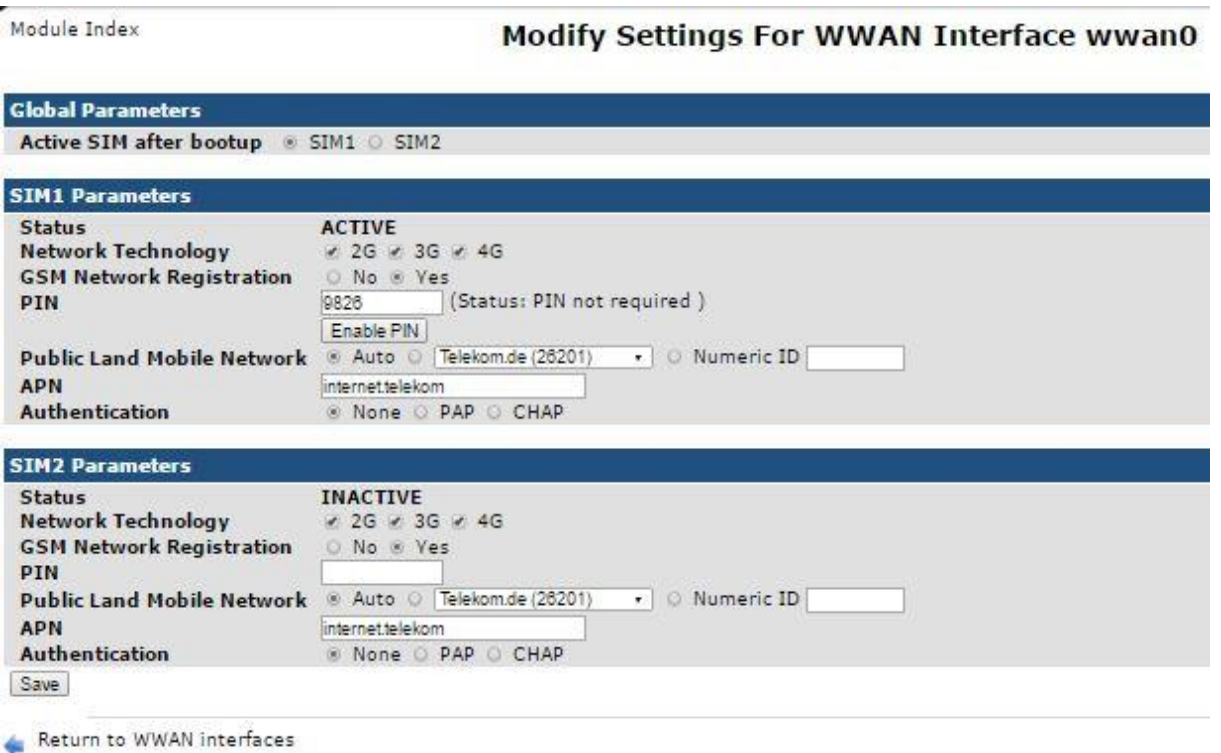

## <span id="page-6-0"></span>**5 Connection Management**

Unter "Networking -> Connection Management -> Connection-Manager" kann nun das gewünschte Interface zur Internetverbindung ausgewählt werden (WLAN oder Mobilfunk). Die aktuell aktive Verbindung wird hierbei "grün", die aktuell inactive wird "rot" dargestellt.

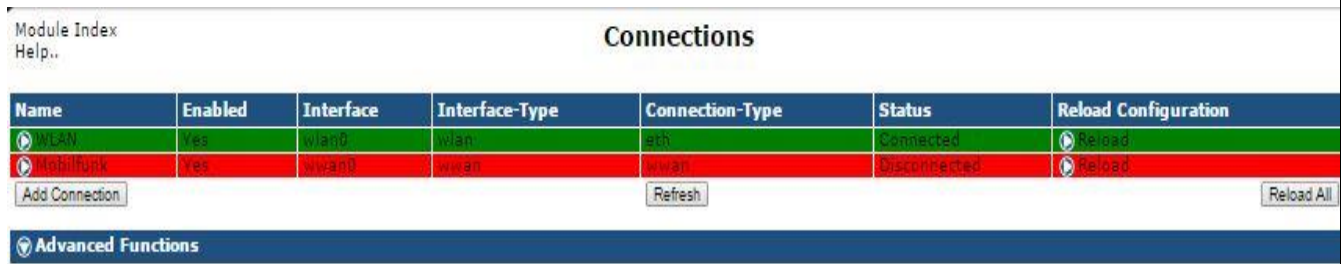

Return to Connection Manager

Mit einem Klick auf den Schnittstellennamen kommt man zu den "Basic Connection" Einstellungen. Hier wird die entsprechende Schnittstelle "Enabled" oder "Disabled". Hat man über diesen Weg eine Schnittstelle aktiviert oder deaktiviert muss unten links auf den Button "Save" geklickt werden. Danach zurück auf die Übersichtsseite "Connections" und bei der geänderten Schnittstelle "Reload Configuration" drücken, erst dann wird die Änderung wirksam.

Sind beide Schnittstellen "Enabled" (WLAN und Mobilfunk) wird automatisch WLAN genommen (soweit Verfügbar). Diese Funktionalität wird durch das Häkchen unter Mobilfunk-> Advanced Connections Dependencies -> Inhibited by these Connections -WLAN, Mode Connected erreicht. Dies ist jedoch eine default Einstellung und sollte nur kontrolliert werden. Der Vollständigkeit halber im folgenden nun Screenshoots von den Basic und Advanced Settings.

Mobilfunk basic settings:

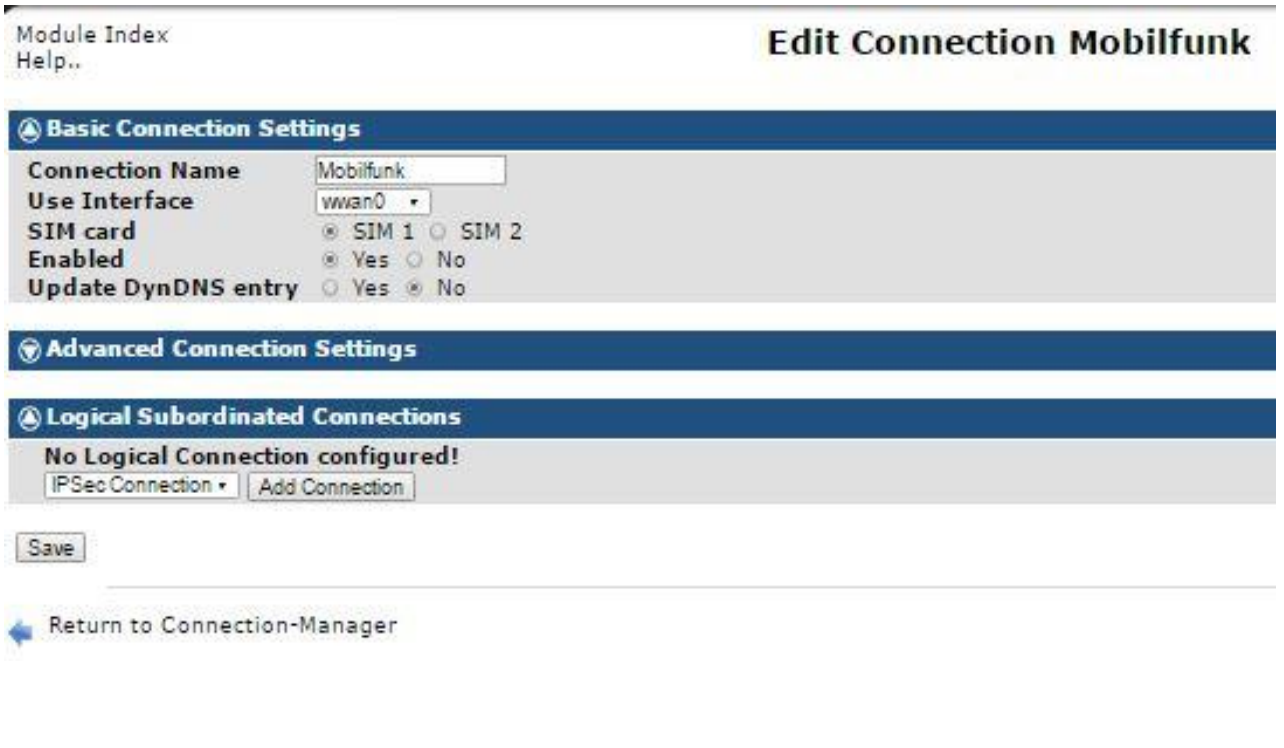

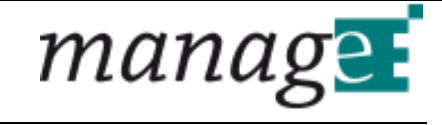

 $[Add] % \begin{center} % \includegraphics[width=\textwidth]{images/Example_144} \caption{The image shows the image shows a function of the image.} \label{fig:Example_144} \end{center} % \vspace*{-1em} \caption{The image shows a function of the image.} \label{fig:Example_144}$ Metric

### Mobilfunk advanced settings:

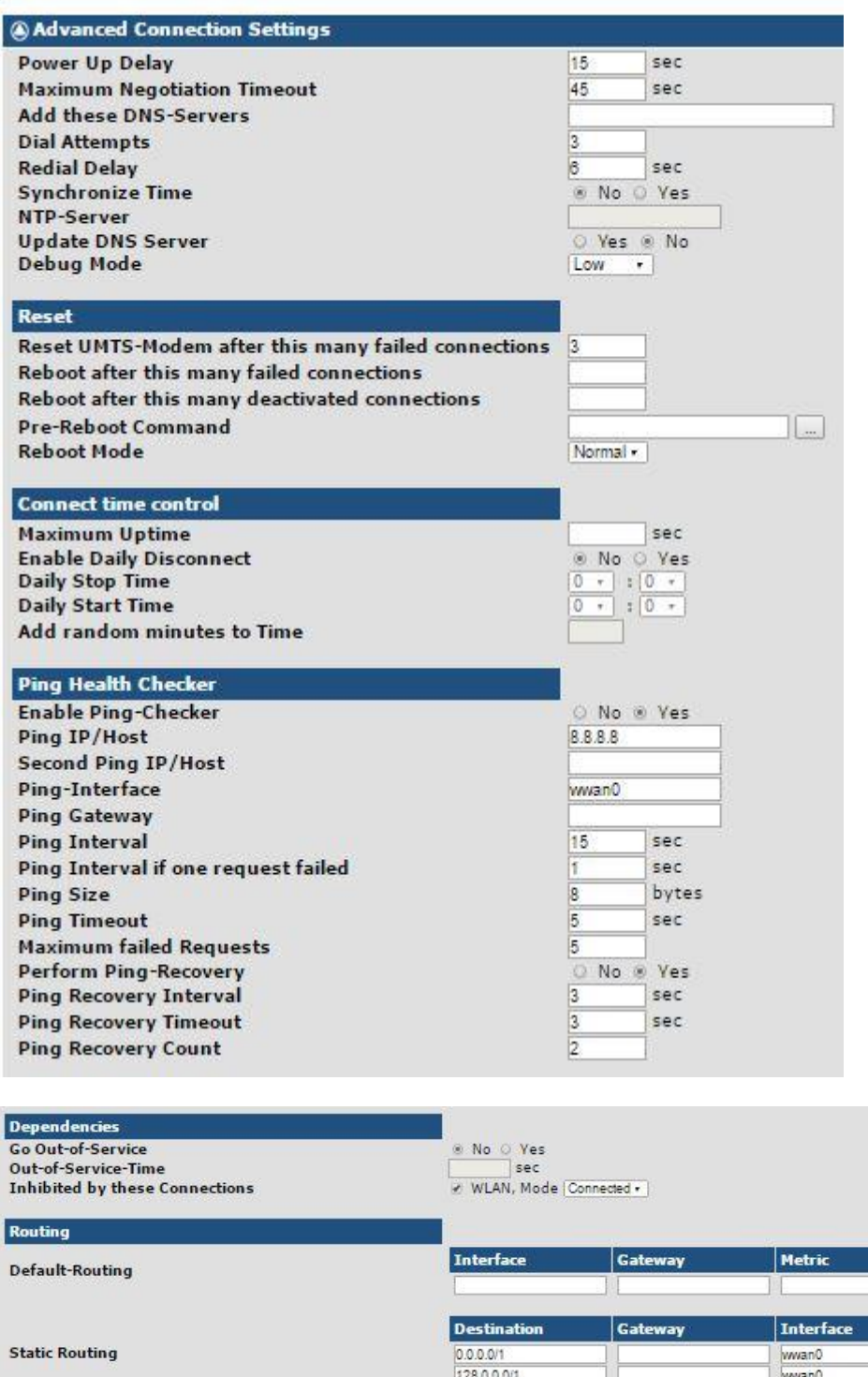

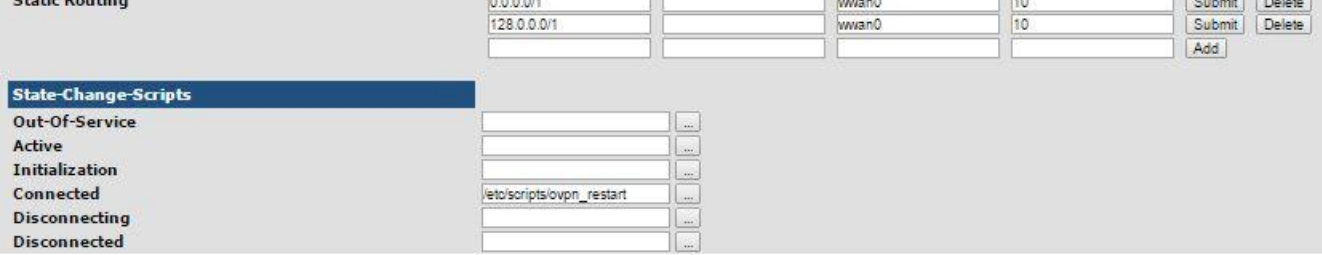

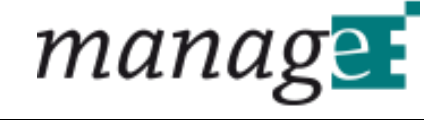

### WLAN basic settings:

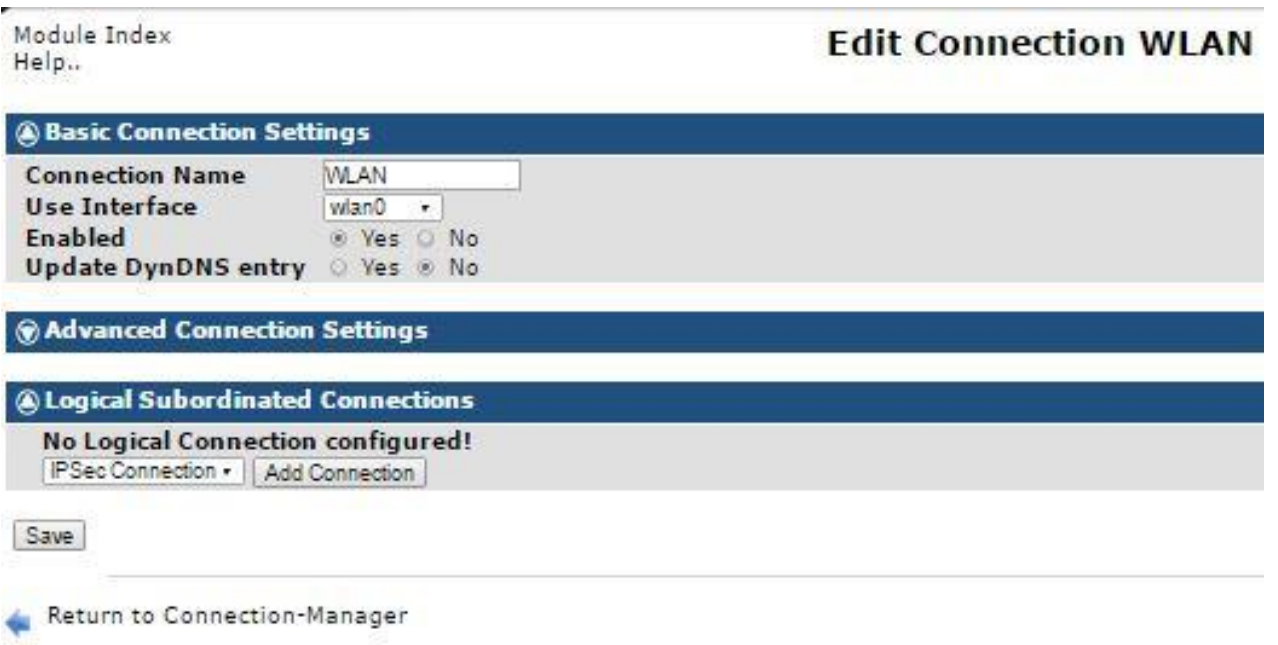

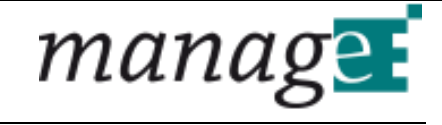

Add

WLAN advanced settings:

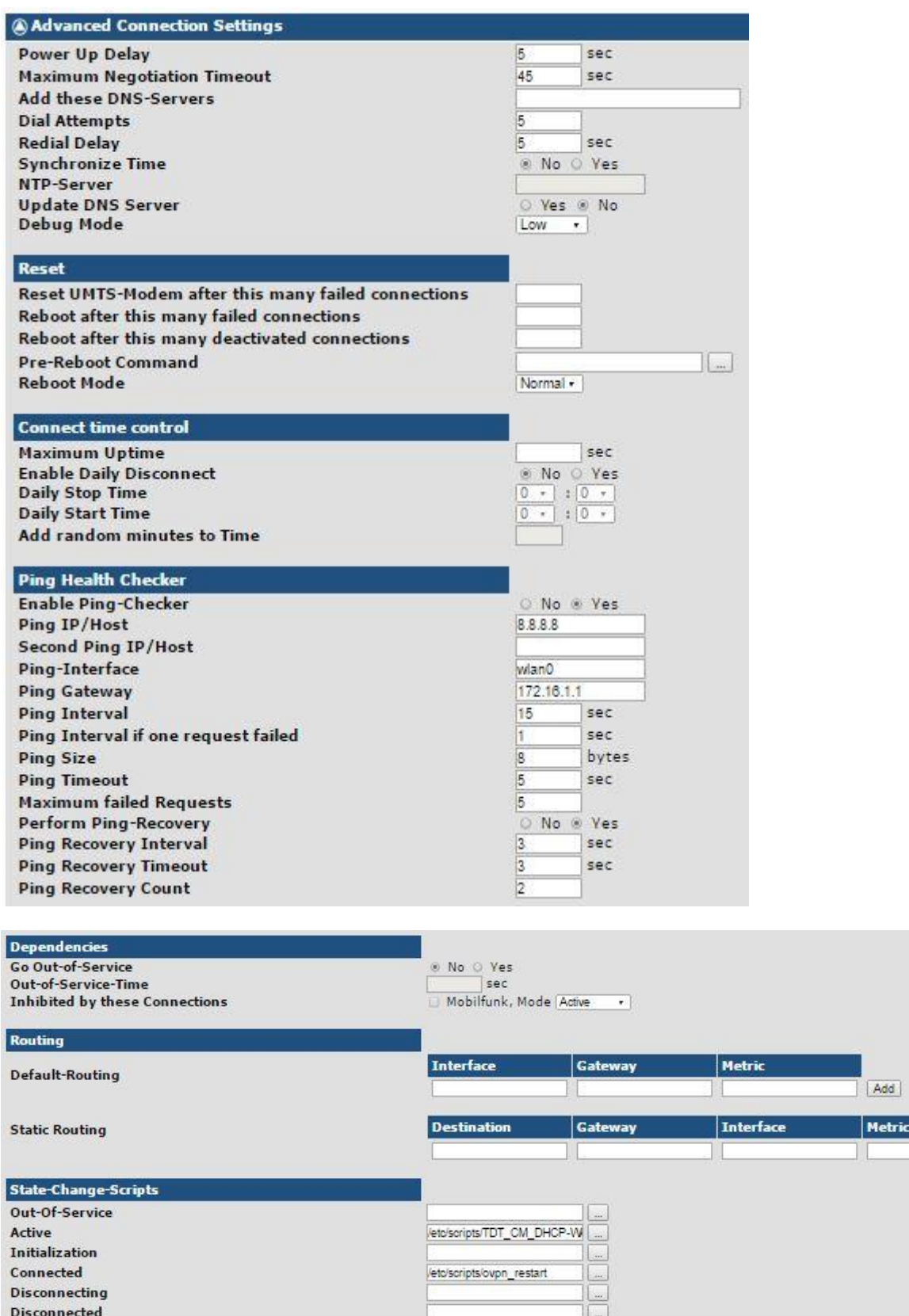

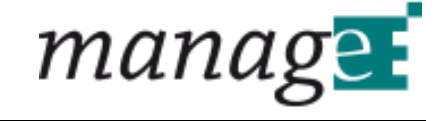

### <span id="page-10-0"></span>**6 Permanent Save**

Damit die Konfiguration auch beim nächsten reboot erhalten bleibt muss noch links in der Menüleiste unter Permanent Save der Button "Save Config" betätigt werden.

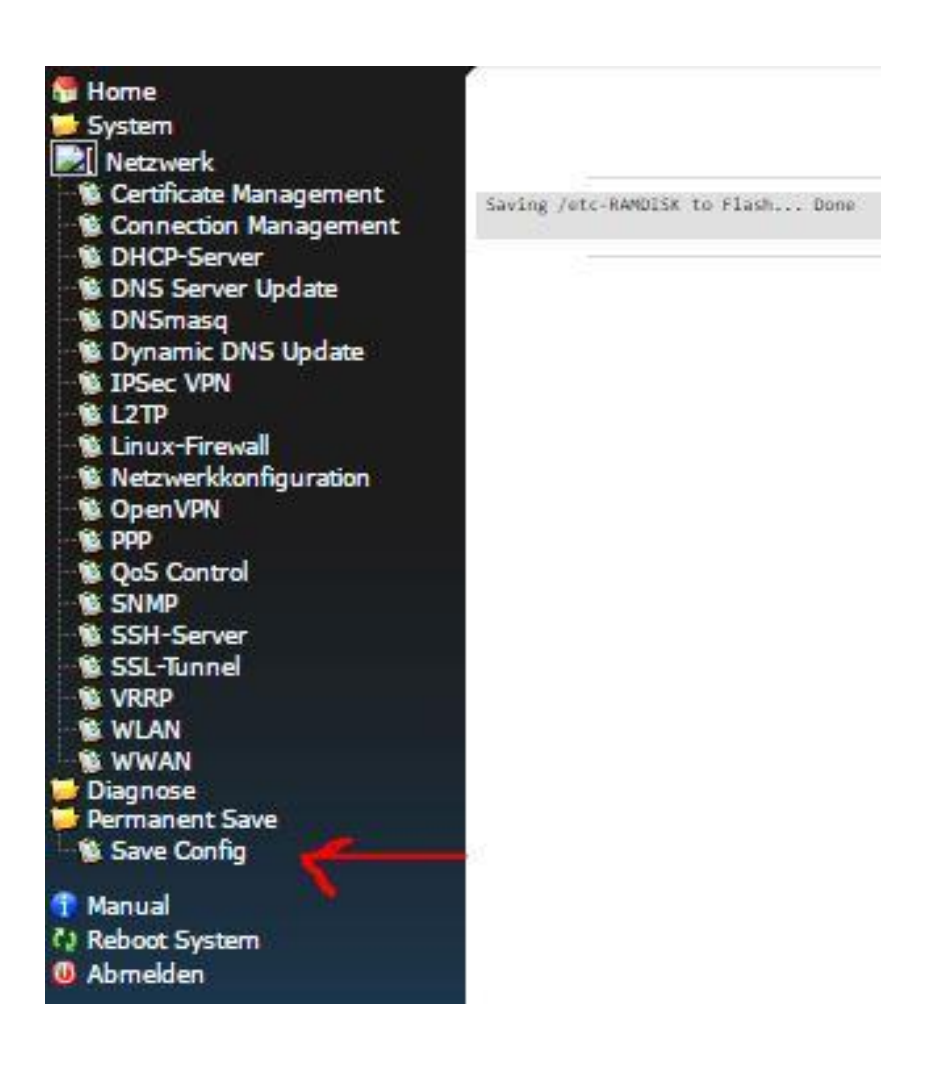